# Accessing County of San Luis Obispo Publics Works GIS Data

# Contents

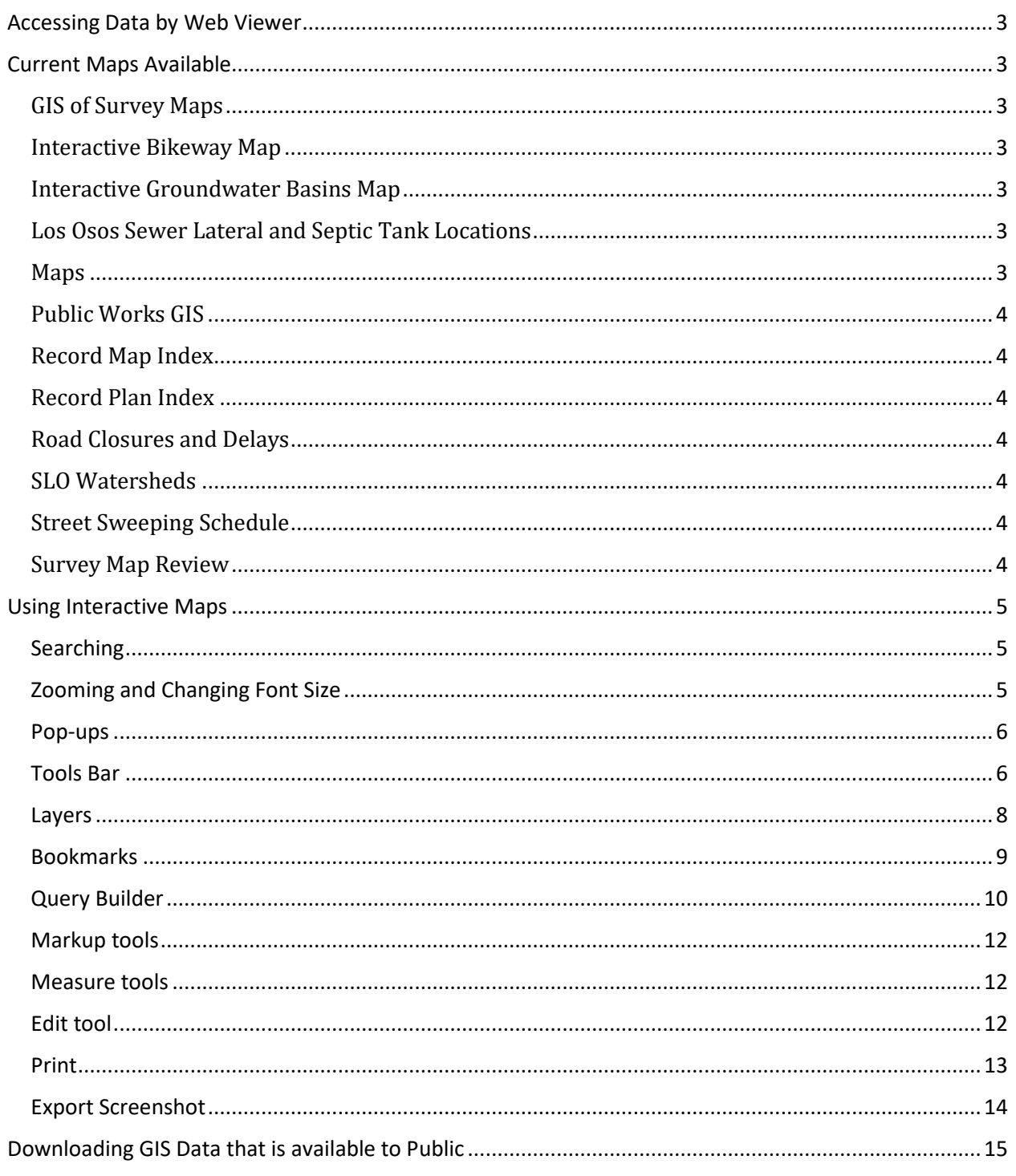

Page 1 | 16

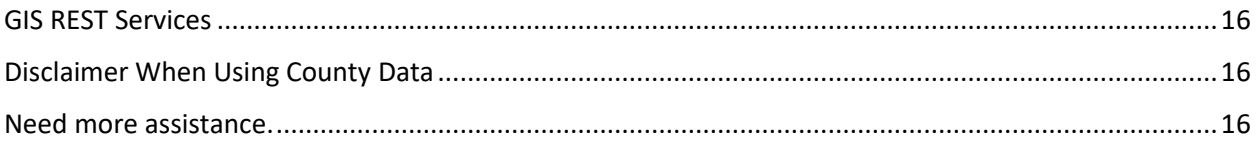

# <span id="page-2-0"></span>Accessing Data by Web Viewer

Public Works has a series of web viewers that allow citizens to access specific data. The links to these sites are found on the County website with a short explanation of site. The viewers are linked in additional places where the reference related content.

<https://www.slocounty.ca.gov/Departments/Public-Works/Services/Maps.aspx>

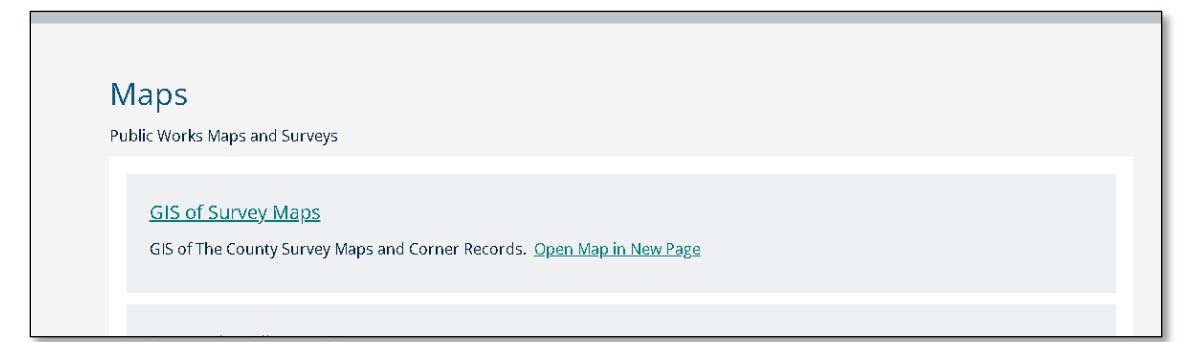

## <span id="page-2-1"></span>Current Maps Available

<span id="page-2-2"></span>[GIS of Survey Maps](https://www.slocounty.ca.gov/Departments/Public-Works/Services/Maps/GIS-of-Survey-Maps.aspx)

GIS of the County Survey Maps and Corner Records. [Open Map in New Page](https://gis.slocounty.ca.gov/sites/pwmapgridindex.htm)

<span id="page-2-3"></span>[Interactive Bikeway Map](https://www.slocounty.ca.gov/Departments/Public-Works/Services/Maps/Interactive-Bikeway-Map.aspx)

GIS map of all County maintained bridges and plans for proposed bikeway improvements and installations.

<span id="page-2-4"></span>[Interactive Groundwater Basins Map](https://www.slocounty.ca.gov/Departments/Public-Works/Services/Maps/Interactive-Groundwater-Basins-Map.aspx)

Groundwater basins throughout San Luis Obispo County.

<span id="page-2-5"></span>[Los Osos Sewer Lateral and Septic Tank Locations](https://www.slocounty.ca.gov/Departments/Public-Works/Services/Maps/Los-Osos-Sewer-Lateral-and-Septic-Tank-Locations.aspx)

Locations for sewer laterals and septic tanks in Los Osos.

<span id="page-2-6"></span>[Maps](https://www.slocounty.ca.gov/Departments/Public-Works/Services/Maps/Maps.aspx)

County maps available for reference and download.

# <span id="page-3-0"></span>[Public Works GIS](https://www.slocounty.ca.gov/Departments/Public-Works/Services/Maps/Public-Works-GIS.aspx)

The Department of Public Works maintains GIS information for Road Closures and Delays, Los Osos Sewer Laterals, Survey Map Indexes, and Groundwater Basins.

## <span id="page-3-1"></span>[Record Map Index](https://www.slocounty.ca.gov/Departments/Public-Works/Services/Maps/Record-Map-Index.aspx)

Scans of the County's recorded maps. These include: Records of Survey, Tract Maps, Parcel Maps, Corner Records, and other miscellaneous maps.)

## <span id="page-3-2"></span>[Record Plan Index](https://www.slocounty.ca.gov/Departments/Public-Works/Services/Maps/Record-Plan-Index.aspx)

Scans of various County engineering plans including: bridges, curbs, Parcel and Tract Map Improvement Plans, Road Plans, Right of Way Plans, and State Highway Plans.

## <span id="page-3-3"></span>[Road Closures and Delays](https://www.slocounty.ca.gov/Departments/Public-Works/Services/Maps/Road-Closures-and-Delays.aspx)

Road closures and delays due to ongoing projects, events, or storms.

Disclaimer: Road closures and delays are subject to change due to weather.

### <span id="page-3-4"></span>[SLO Watersheds](https://slocounty.ca.gov/Departments/Public-Works/Services/SLO-Watershed)

Watershed maps and data for San Luis Obispo County.

## <span id="page-3-5"></span>[Street Sweeping Schedule](https://www.slocounty.ca.gov/Departments/Public-Works/Services/Maps/Street-Sweeping-Schedule.aspx)

Schedules for street sweeping performed monthly on designated Countymaintained roads. The street sweeping program encompasses urbanized areas as designated by [NPDES MS4](https://www.epa.gov/npdes/urbanized-area-maps-npdes-ms4-phase-ii-stormwater-permits) boundaries.

#### <span id="page-3-6"></span>[Survey Map Review](https://www.slocounty.ca.gov/Departments/Public-Works/Services/Maps/Survey-Map-Review.aspx)

The County Surveyor's office reviews all Records of Survey and Corner Records filed in the county. We also review Parcel Maps and Tract Maps that are processed by the County.

See our forms section for: checklist, forms, informational documents and other documents pertaining to the survey map review process.

## <span id="page-4-0"></span>Using Interactive Maps

All mapping applications are built with the same functionalities. This will guide you through common tasks.

#### <span id="page-4-1"></span>Searching

Common searches can be performed using the "Global Search" box located at the top right corner of the application. You can search:

- Addresses (i.e., 976 Palm St)
- Road Intersections "&" (i.e., Palm St & Osos St)
- Road Names
- APNs (i.e., 002-324-010 or 002324010)
- Longitude and latitude in decimal degrees (i.e., -120.66183, 35.282376)

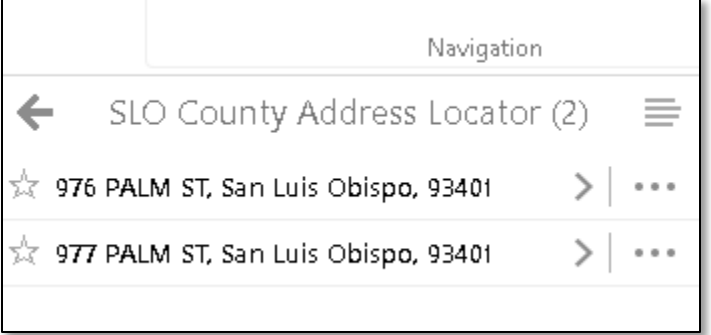

When a search is preformed, the results will show is the left panel, select one of the locations to zoom to it.

#### <span id="page-4-2"></span>Zooming and Changing Font Size

You can zoom in and out or change font size using keyboard commands. Depending on where your mouse is located when using the keyboard commands, the actions will be different. Refer to the graphic to the right for help.

Zoom into map: "ctrl" and "+" within the map window.

Zoom out of map: "ctrl" and "-" within the map window.

Make fonts bigger: "ctrl" and "+" within tools and docking area.

Make fonts smaller: "ctrl" and "-" within tools and docking area.

The font size will apply to any webpages used in your browser. You may need to zoom out or zoom in to return to your normal webpage experience.

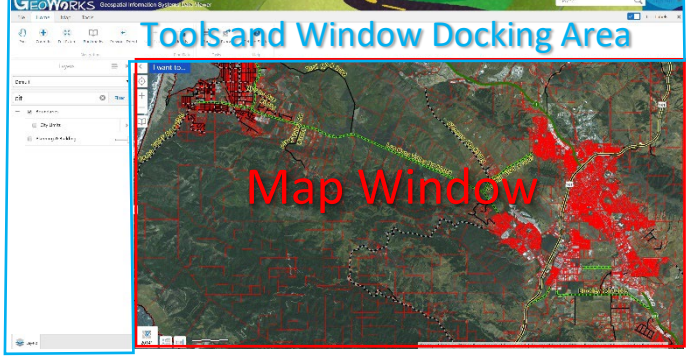

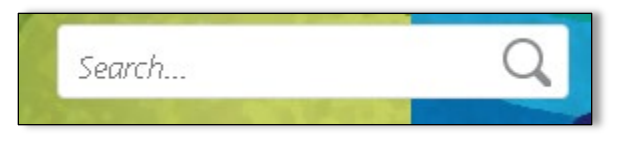

#### Pop-ups

<span id="page-5-0"></span>Some items of interest contain pop ups. To view these, click on a line, point, or polygon on the map and a pop-up will appear with more information. Many of the pop-ups have links to documents. The example on the right links to a Record of Survey.

If you click on more than one item that has a pop-up, you will see 1 of a number of items in the top right of the pop-up. Click the arrows to navigate to the other items. The map will highlight the item that is currently shown in the pop-up.

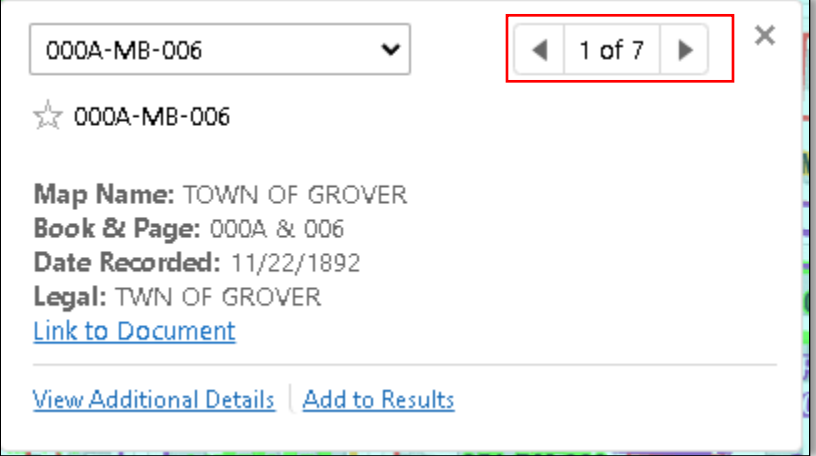

Many boundaries (E.G., the county or a city boundary) are only there for reference and do not have popups.

#### Tools Bar

<span id="page-5-1"></span>To reveal additional tools, click the tool button.

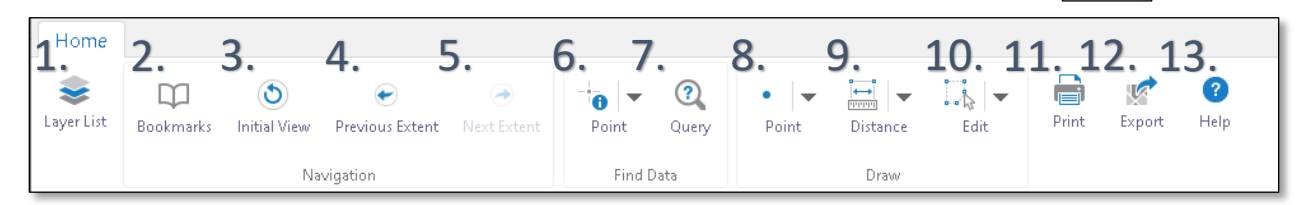

- 1. Layer list: Display list of layers visible in mapping application. For more information click [here.](#page-7-0)
- 2. Bookmarks: Zoom to communities. For more information clic[k here.](#page-8-0)
- 3. Initial view: Zoom out to the San Luis Obispo County Boundary
- 4. Previous Extent: Pan to previous extent.
- 5. Next Extent: Pan to next extent.
- 6. Identify (Points, Freehand, Line, Polygon Rectangle). Click on tool to identify a feature on the map. Click on the arrow to select a different identify tool. The [pop-ups](#page-5-0) only work with the point identify tool.
- 7. Query: Query layers and information not available in the "Search…" tool at the top right. For more information click [here.](#page-9-0)

浂 Tools

- 8. Markup tools: Draw (Markup) the map with points, lines, polygons and text. For more information clic[k here.](#page-11-3)
- 9. Measure tools: Measure distance or area on the map. For more information click [here.](#page-11-1)
- 10. Edit: Edit Markup or Measurements. For more information clic[k here.](#page-11-2)
- 11. Print: Print a map of the map window. For more information click [here.](#page-12-0)
- 12. Export: Export a screen shot of the map window. For more information click [here.](#page-13-0)
- 13. Help: Web help.

#### <span id="page-7-0"></span>Layers

.

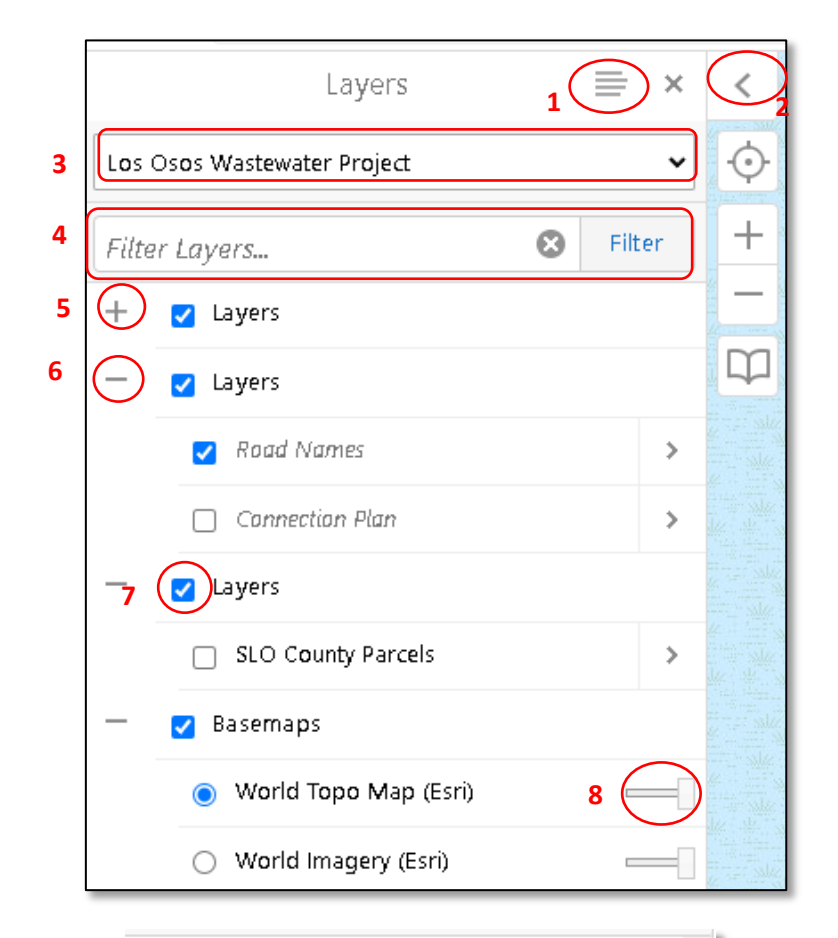

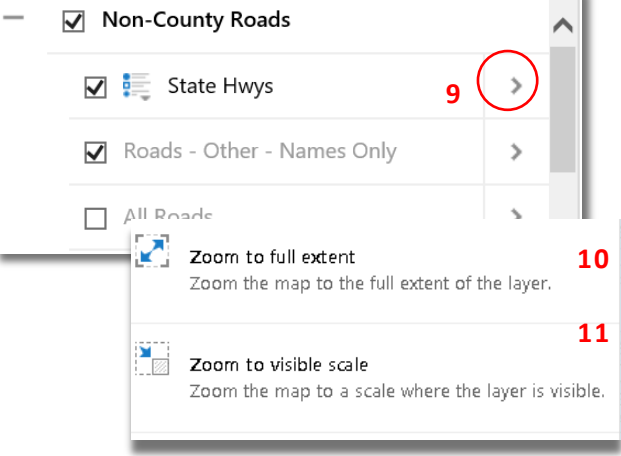

Click on the layer list to see the associated symbology. The layer list has a variety of options you can do the following:

- 1. Click to see legend options. Switch views or change drawing order.
- 2. Click to open & close map layer list
- 3. Choose from preset layer themes.
- 4. Search layers with key words.
- 5. The "+" indicates there is a group of layers. Click to expand the group layer. When expanded, you will be able to further manipulate layers in that group.
- 6. Click "-" to collapse the group layer.
- 7. Click the check boxes to make layers visible or uncheck them to hide the layers in the map.
- 8. Slide to control transparency for entire group of features
- 9. For more layer option click ">"
- 10. Zoom to full extent of the layer.
- 11. Zoom to visible scale. Sometimes the layer will be gray in the layer list and will not show in the map view. Click this to make the scale visible.

#### Bookmarks

<span id="page-8-0"></span>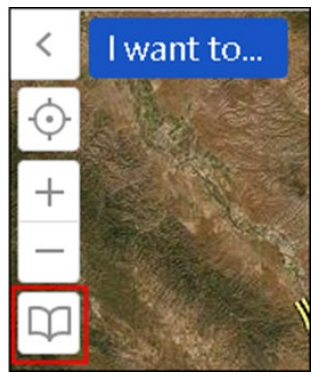

Select the bookmark button on the [tools bar.](#page-5-1) Many bookmarks are available to make it easier to zoom to areas of interest and communities. Other bookmarks can be added, and these will persist in the application until deleted by you, even if the application is closed.

To add a user defined bookmark, either click on the "I want to…" menu or scroll down to the bottom of the list of Bookmarks. These bookmarks will be stored on the computer running the mapping application.

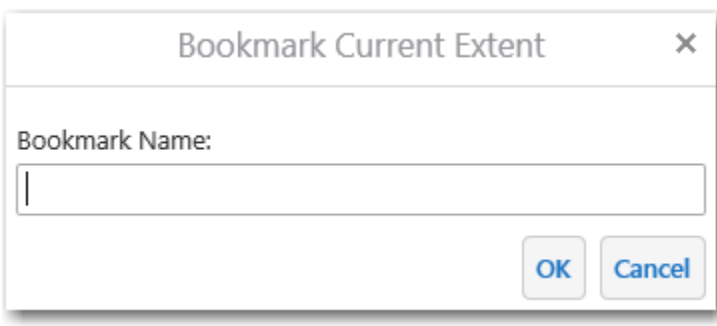

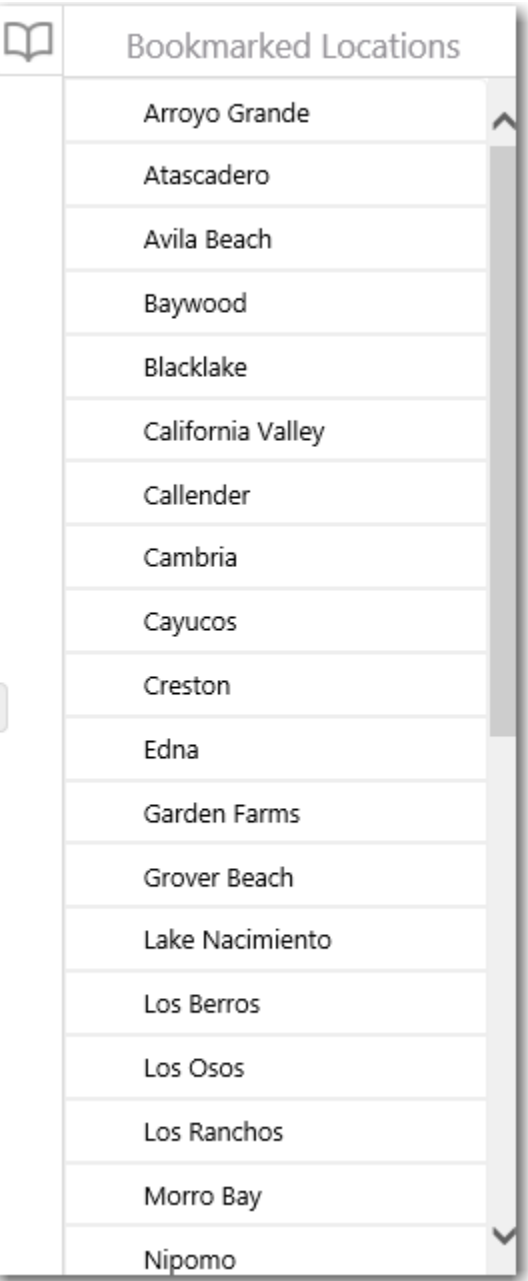

#### <span id="page-9-0"></span>Query Builder

You may not be able to find a data in the Global Search at the top of the Map. But all fields visible shown in your results are searchable through the Query Builders. One benefit of using the Query Builder is that the fields are indexed so the user gets a list of options as they type. Additionally, multiple criteria can be used. As you add more conditions you will narrow down the entries you will see.

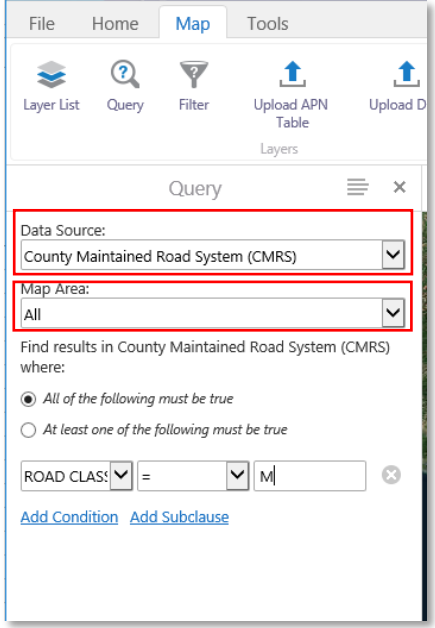

For Data Source start by selecting the layer of interest. The layer must be checked on in the layer list. If the layer does not show in the data source than check the name in [layer list.](#page-7-0)

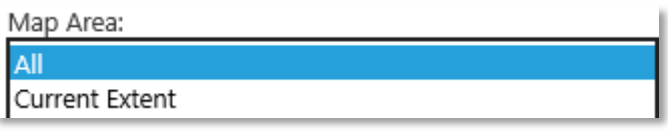

Use "current extent" spatial filter to only return data for the current extent in the map window.

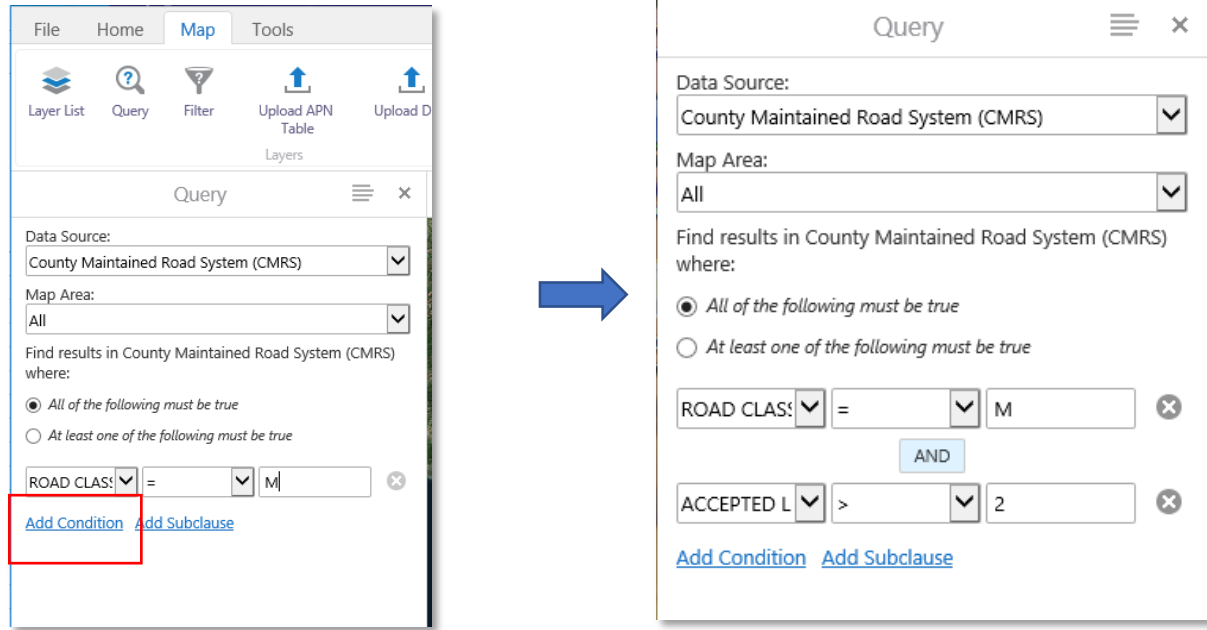

You can add multiple conditions and subclauses to further define a condition.

#### **When calculating your queries, you have a variety of options. Use the following in their given situation:**

**Equal symbol (=):** When you want an exact number or text string

**Not equal sign (!=):** If you want to exclude an exact number or text string.

**Contains:** When you want to search for partial address or text string. If you have a partial street address, you can search with contains to find the whole address.

**Does not contains**: When you want to exclude partial number or text string.

**Greater than, less than, greater than or equal to, and less than or equal to (>, <, >=, <=):** Can be used to select a range of numbers.

**All of the following must be true:** Used with conditions or subclasses to indicate all conditions or all subclasses must be true to show in the results. This option will show "AND" in your formula between conditions or subclause. You can use "All of the following must be true" and "At least one of the following must be true" in one formula so pay attention to where the "AND" is showing in your formula.

**At least one of the following must be true:** Used with conditions or subclasses to indicate only one option must be true to show in the results. This option will show "OR" in your formula between conditions or subclause. You can use "All of the following must be true" and "At least one of the following must be true" in one formula so pay attention to where the "OR" is showing in your formula.

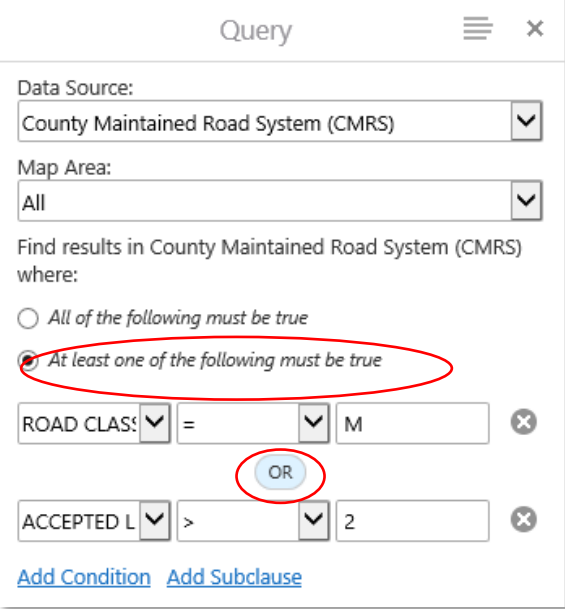

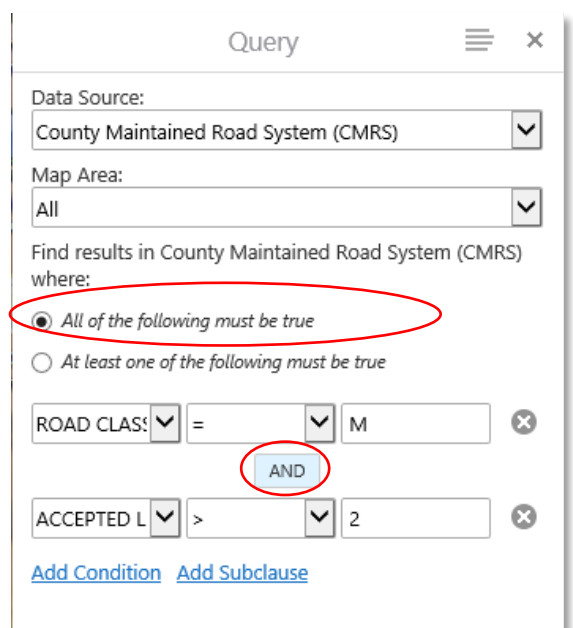

#### <span id="page-11-3"></span><span id="page-11-0"></span>Markup tools

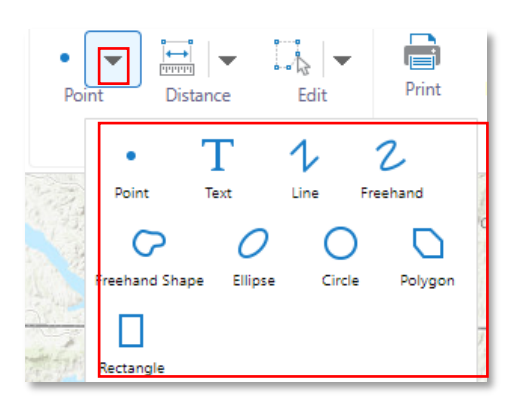

Click the down arrow next to the point for additional markup options.

When adding text, type text in box. There is also an option to add text based on where you clicked on the map. Click on the map, then right click, finally select "Add Some Text." Once the text is placed it can be editing by clicking on th[e Edit](#page-11-2)  [tool.](#page-11-2) To move the text box, click and hold the text to move it.

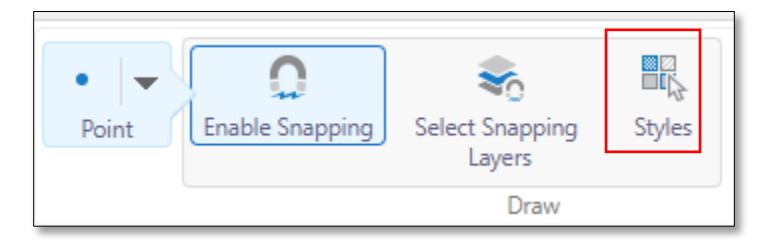

Click the point button to expand the options. Then click styles to change the style.

#### <span id="page-11-1"></span>Measure tools

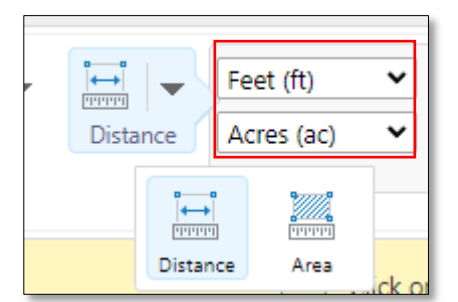

Measurement tools can be used to measure features on the map. Click the measure tool to expand the options. You can change the measurement units in the drop downs. Click the arrow to see the distance or area tool. Note that measurements are not survey grade. Users must assume responsibility to determine the appropriate use of these data.

#### <span id="page-11-2"></span>Edit tool

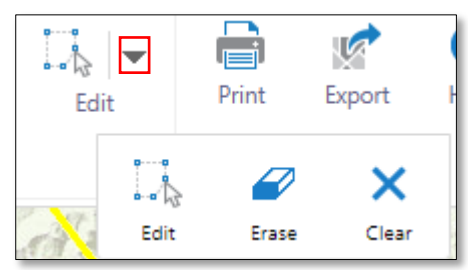

The edit tool allows you to change the direction of a line or the shape of a polygon after you have already drawn it. It works on both markups and measurements. Click the arrow and then erase to delete an individual markup/measurement or clear to delete all.

#### <span id="page-12-0"></span>Print

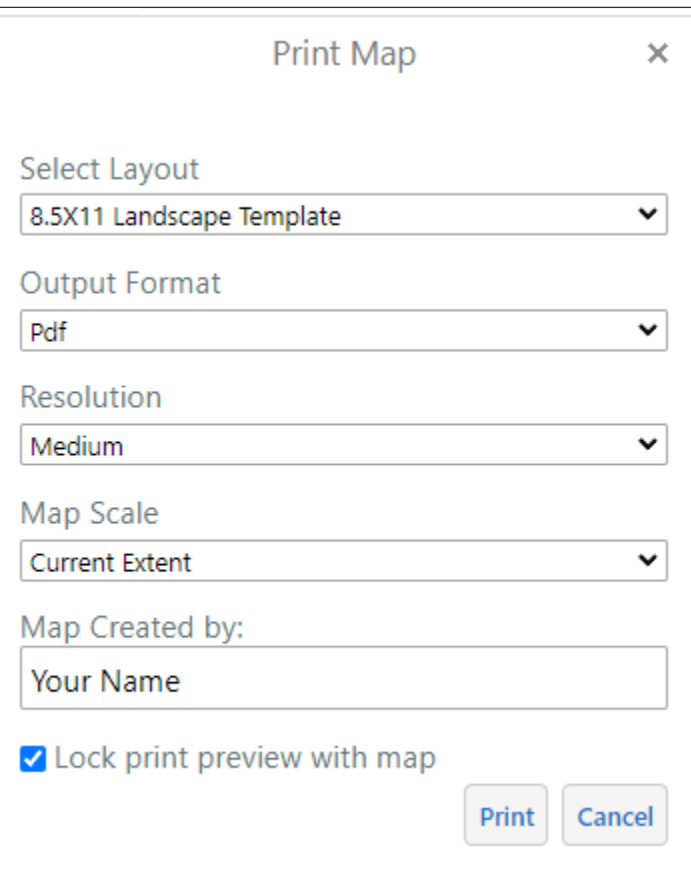

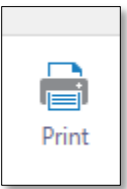

To Print the map, select print. A window on the left side of the map (in place of the [Map Layers\)](#page-7-0) will open. This window allows you to select the output format, resolution, scale, and enter your name or organization for the map. Check "Lock print preview with map" this will show a semitransparent red square. This is your print preview, what ever is in the box will be in the map which includes markups and measurements.

When you change your scale you may see layers appear or disapear in the red box. Layers are set to draw at different scales for efficiency and to keep the map from being too crowded. If the layer is not in the box consider changing scale to zoom in or out.

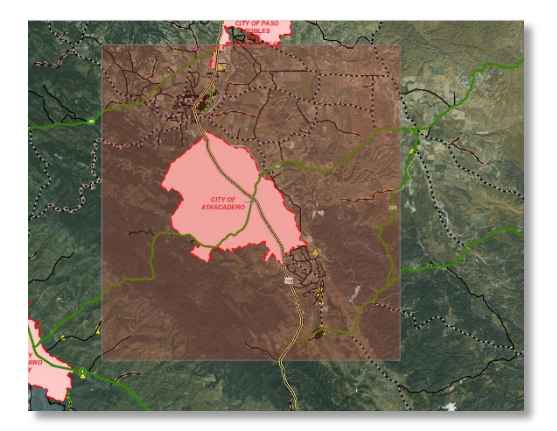

#### <span id="page-13-0"></span>Export Screenshot

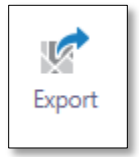

Quick screenshots can be created by dragging your browser window to show the map exactly how you want it to look. When you are satisfied, click on the "Export Screenshot" icon. NOTE: The Export Screenshot tool will create an image that looks as it is seen on the screen, minus the widgets floating on top.

After the Export Screenshot button is clicked, select the type of image to be exported. PNG or JPEG are usually the best options for placing into a document or emailing.

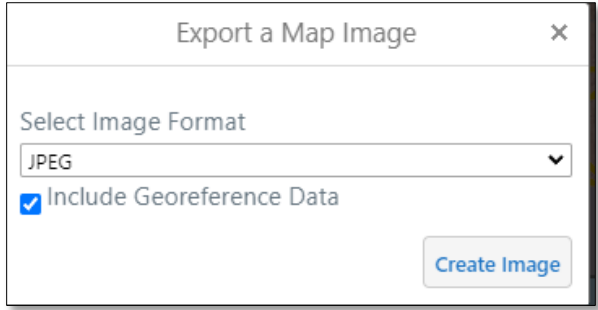

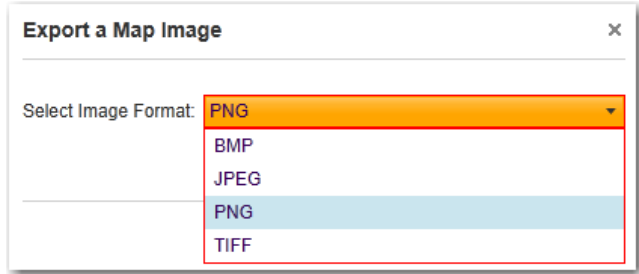

Check the "Include Geofence Data" if you wish to use the screenshot in CAD, ESRI Product, QGIS or other mapping applications.

Once the Screenshot is generated it will most likely show up in another browser window. Right-click on the Screenshot and either save or copy if you want to put it into an email or Word document.

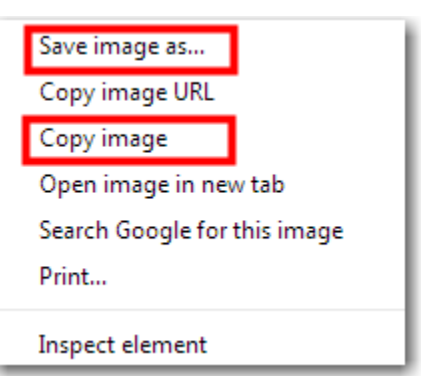

# <span id="page-14-0"></span>Downloading GIS Data that is available to Public

The County of San Luis Obispo open data site allows anyone to download Geographic Information System (GIS) public data. The available data formats are .csv, kml, shapefile and GeoJson. Here is the open data<https://opendata.slocounty.ca.gov/>

You can either click on icon for the data of interest or search for a layer by name.

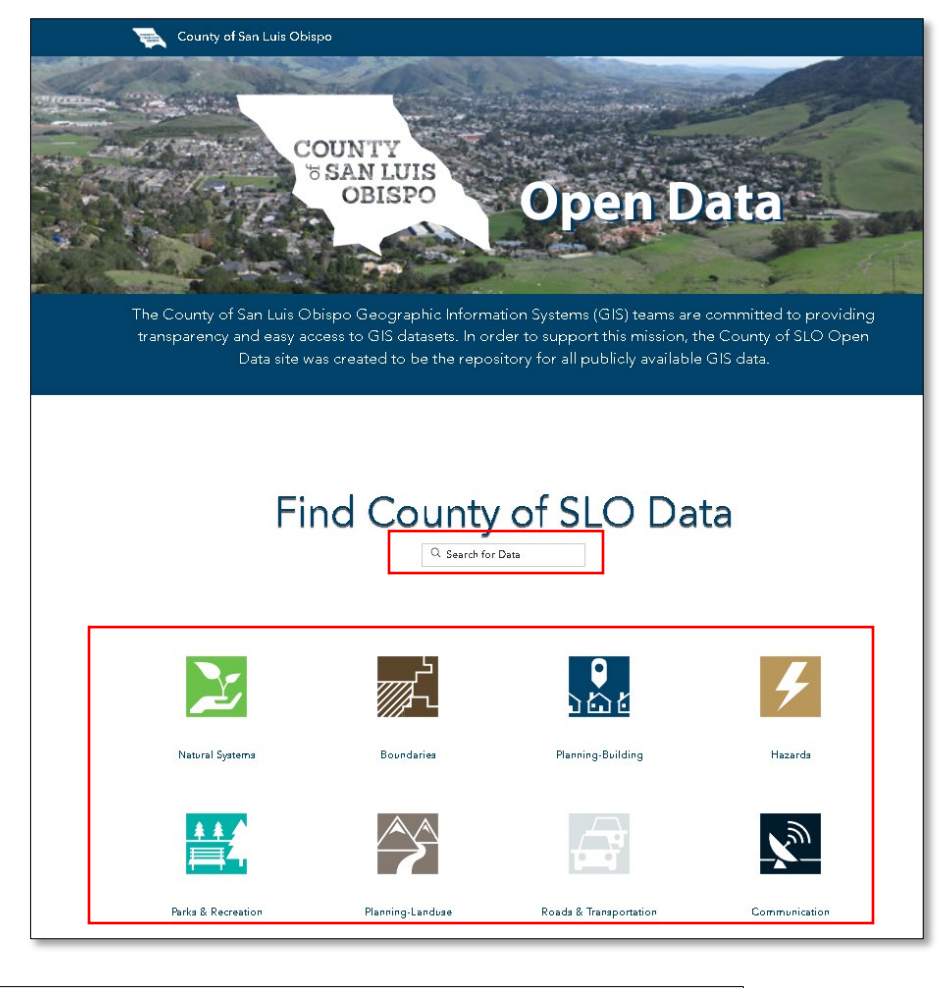

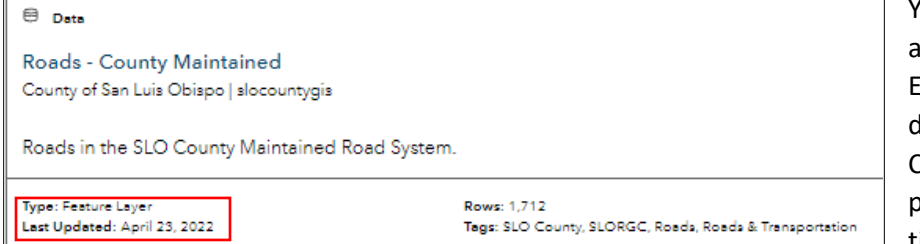

You may notice the dates appear old. This is a bug in ESRI's Hub site UI. These data come straight from the County's database and the public sees updates in real time.

If you do not have the expertise to use data in this format. We have premade web pages available. Click [here for more information.](#page-2-1)

## <span id="page-15-0"></span>GIS REST Services

Geographic Information Systems (GIS) REST services are a type of map service that allows for a greater sharing of data. REST Services provide an open way for web clients to communicate with GIS servers. Clients issue requests to the server through structured URLs. Rest services are a great way to customize your own maps with authoritative data. These rest can be consumed by ESRI products (E.G. ArcGIS online, ArcMap, ArcGIS Pro, and ArcGIS for AutoCAD) or other software that can consume a rest (E.G. QGIS & VertiGIS.) The server responds with map images, text-based geographic information, or other resources that satisfy the request. The County publishes rest services so that you can use them in GIS software and GIS Web applications. This is also the best way to add parcels to your map. If you do not have the expertise to use data in this format. We have premade web pages available. [Click here for](#page-2-1)  [more information.](#page-2-1)

The county rest service is as follows:

<https://gis.slocounty.ca.gov/arcgis/rest/services/Public>

## <span id="page-15-1"></span>Disclaimer When Using County Data

While every effort has been made to ensure that this data is accurate and reliable, the County of San Luis Obispo does not assume liability for any damages caused by any errors or omissions in the data, nor as a result of the failure of the data to function on a particular system. The County of San Luis Obispo makes no warranty, express or implied, that this data is accurate and reliable, nor does the fact of distribution constitute such a warranty. Users must assume responsibility to determine the appropriate use of these data. The County of San Luis Obispo provides this data to you for your exclusive use. This data may not be given away, sold or otherwise distributed to any third party without express written permission from the County of San Luis Obispo.

## <span id="page-15-2"></span>Need more assistance.

Contact the Public Works GIS Team a[t pw.gis@co.slo.ca.us](mailto:pw.gis@co.slo.ca.us) for technical issues with this web viewer.

Last update: 12/13/2022